# **Enhancing Invoice Systems**

Over the past three chapters you have developed quite an extensive database. Switchboard forms, macros and buttons can be added to the invoice system to allow it be fully usable by people with limited knowledge of Microsoft Access.

## **Loading the Sample File**

You will be using the invoice system from the previous chapter.

- 1 If your invoice system from the previous chapter worked well, load Microsoft Access and open the file from your ACCESS STORAGE folder.
- 2 If you would prefer to use a fresh fully operational file:
  - (A) Load Microsoft Access and select the OPEN icon from the OFFICE BUTTON.
  - (B) Access the ACCESS 2007 SUPPORT FILES, open the CHAPTER 15 folder and open the CHAPTER 15 file as an OPEN READ-ONLY file.
  - (C) Click on the OFFICE BUTTON again, highlight SAVE AS and select ACCESS 2007 DATABASE.
- 3 Save the file in your ACCESS STORAGE folder as CHAPTER 151.

## **Creating a Customers Data Entry Form**

At the moment there is only a table where new customers can be entered, or existing customers modified. It would be far more effective to have a DATA ENTRY form to carry out this process. We will use the FORM WIZARD to create a very quick form.

### A Creating the Form

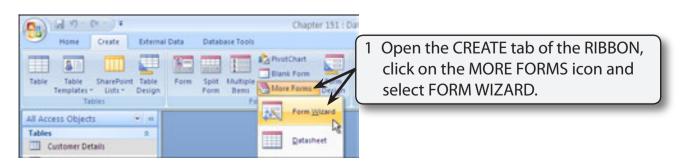

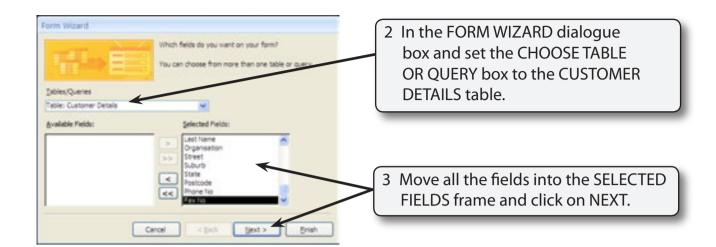

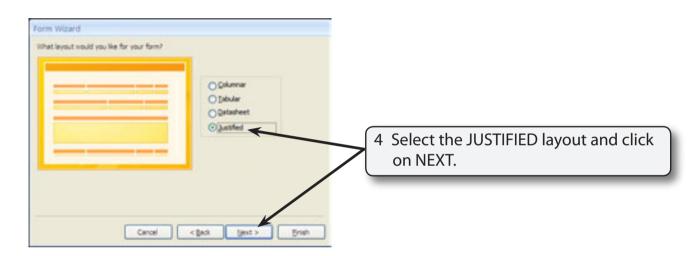

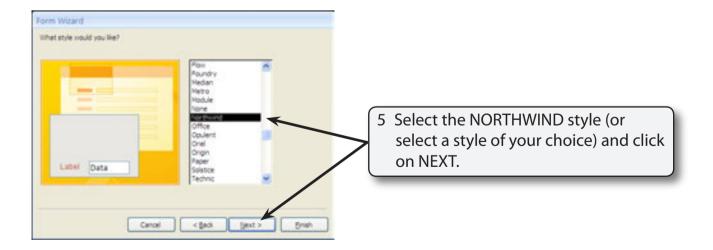

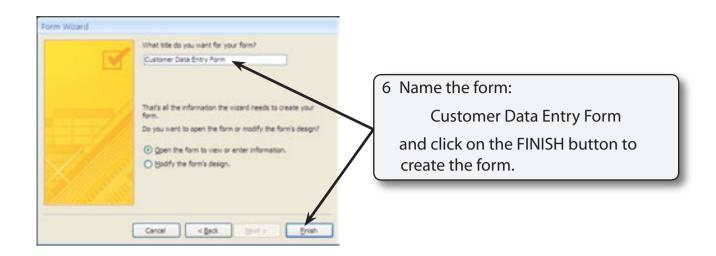

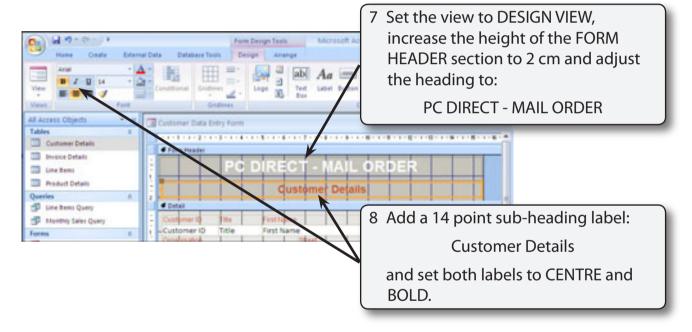

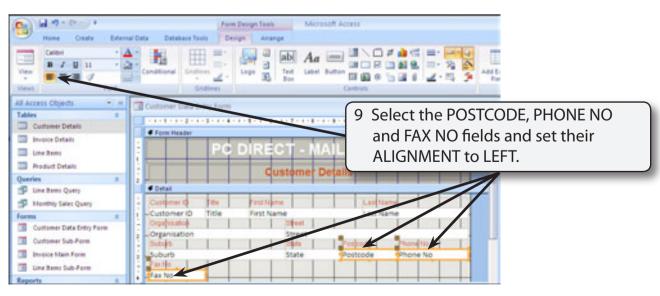

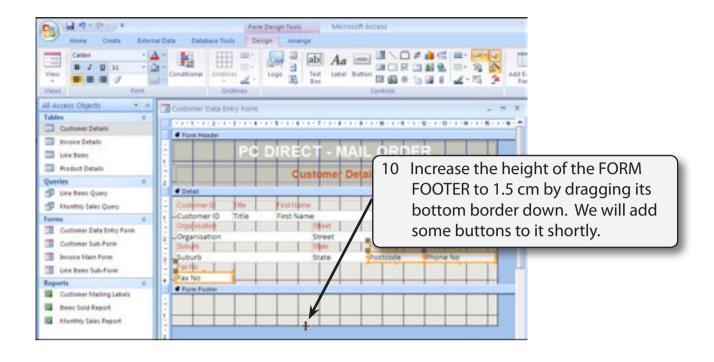

### **B** Adding Buttons to the Form

Some buttons can be added to automate the common tasks of the form.

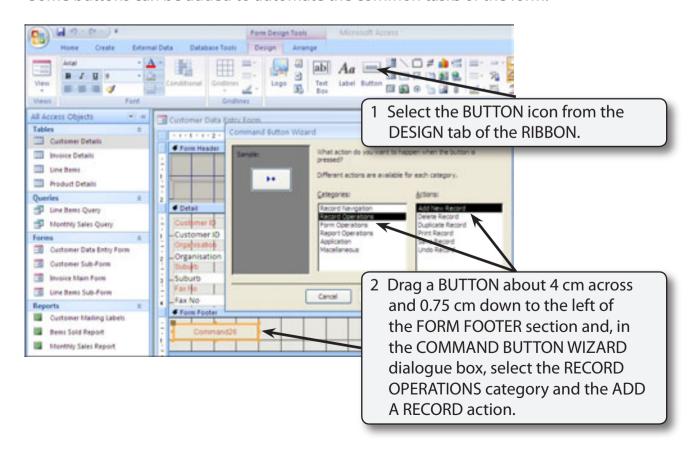

3 Click on the NEXT button to move to the next section.

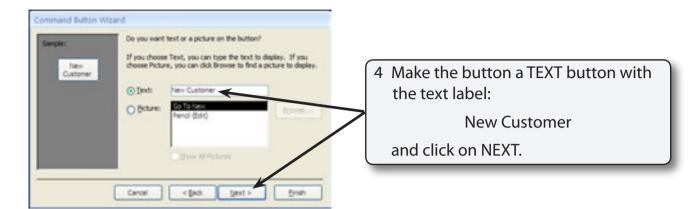

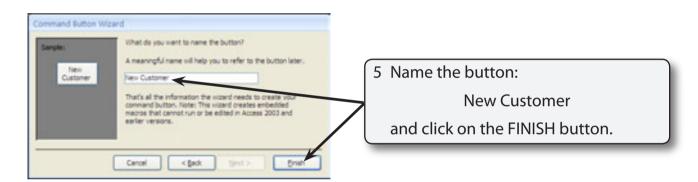

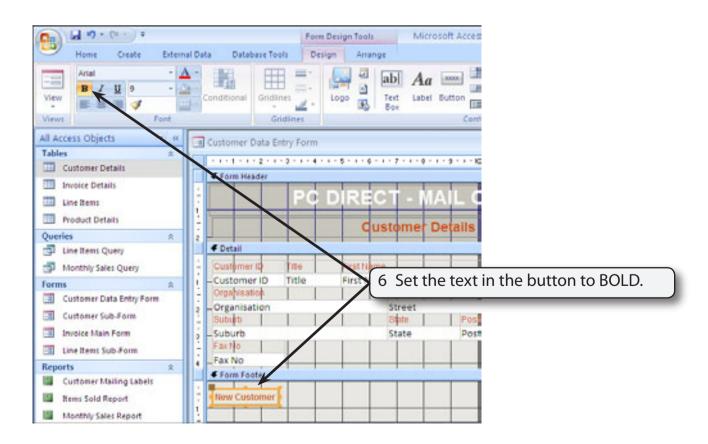

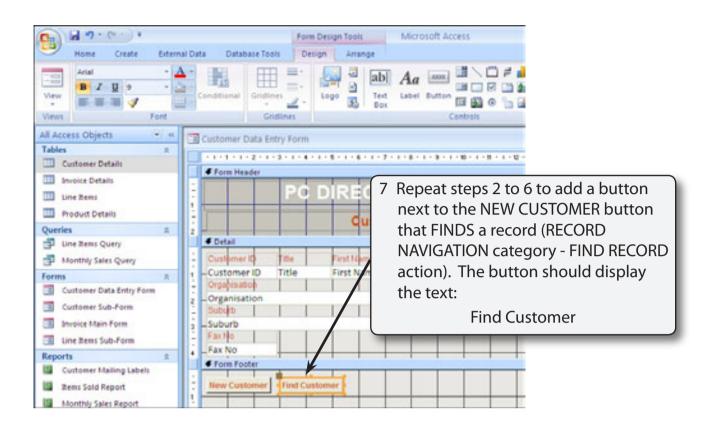

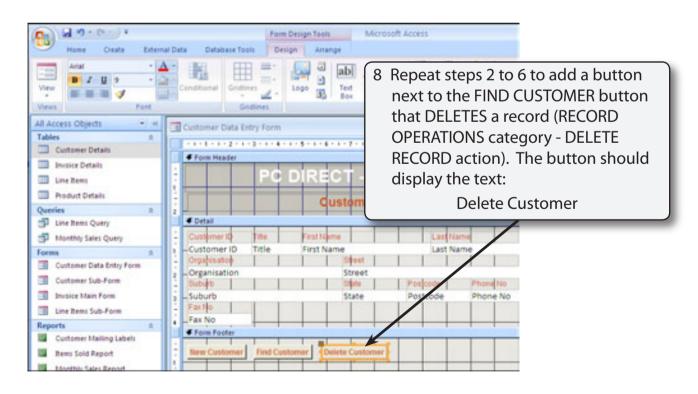